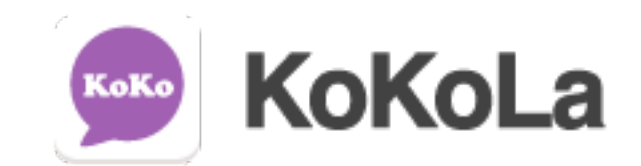

# 系統管理

# 管理員操作手冊

2019.12 v2.0

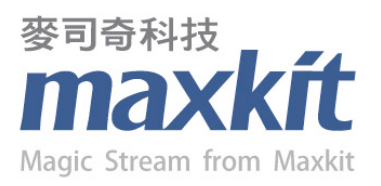

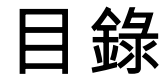

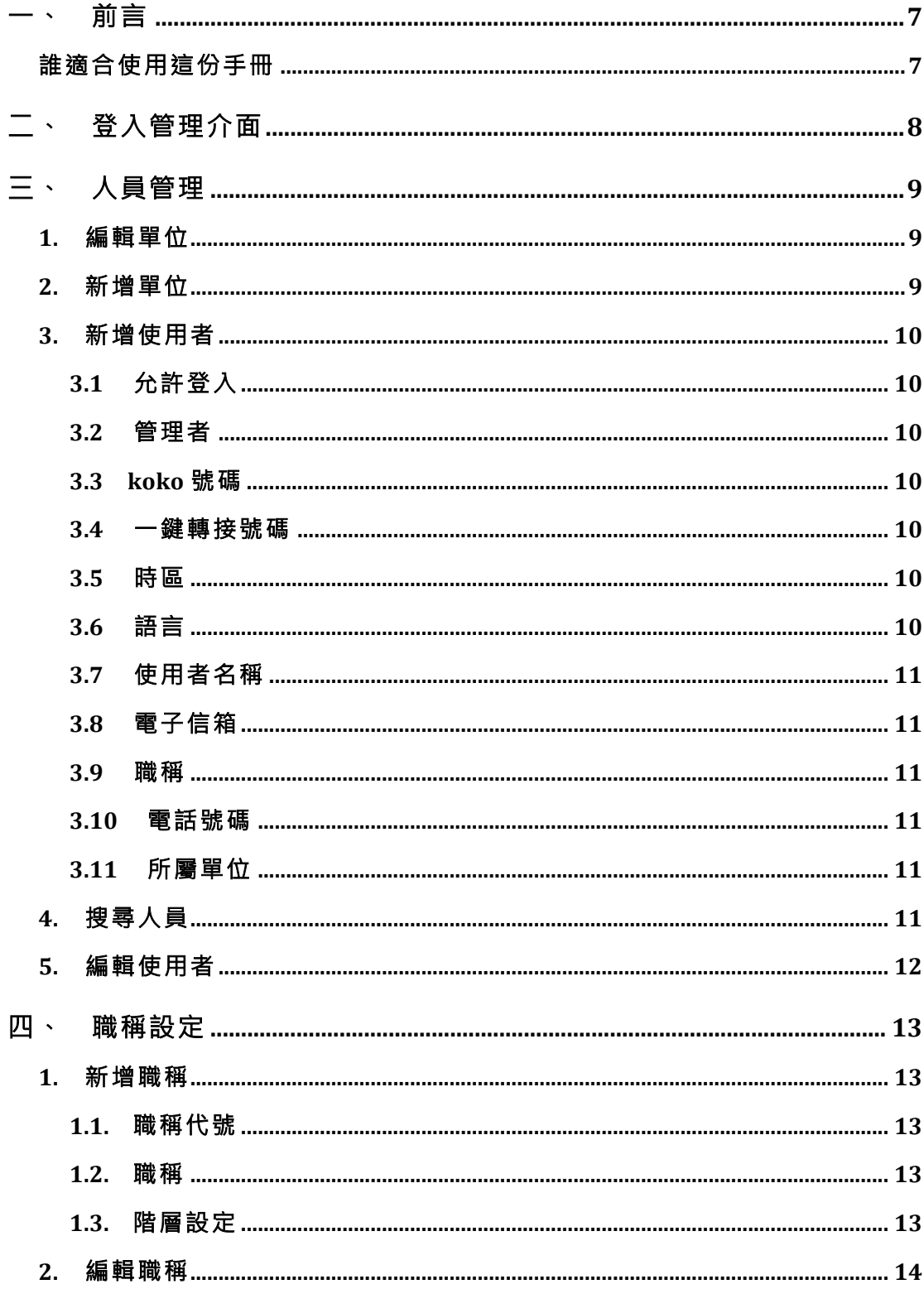

![](_page_2_Picture_11.jpeg)

![](_page_3_Picture_13.jpeg)

![](_page_4_Picture_15.jpeg)

![](_page_5_Picture_13.jpeg)

## 一、 前言

歡迎使用本手冊。此手冊主要是讓管理員以電腦或 nb 操作,並能快 速上手熟悉 KoKoLa 各項系統管理功能的操作。

KoKoLa 系統管理功能包含"帳號管理"、"應用程式"、"通話應 用"、"報表"、"系統設定"四大功能模組。

#### 誰適合使用這份手冊

這份手冊提供主要使用電腦或 nb 並具有管理權限的使用者。使 用者操作的環境只需要瀏覽器,即可使用 KoKoLa 系統所提供的 各項管理功能。

# 二、 登入管理介面

首先使用者開啟瀏覽器,於網址內容輸入本系統之網址

![](_page_7_Picture_4.jpeg)

系統會出現要求您輸入帳號、密碼以取得權限進入設定, 請輸入管理者名稱:admin ;密碼:admin (預設值)。

![](_page_7_Picture_35.jpeg)

## 三、 人員管理

成功登入管理介面後,即可在頁面上方看見多個功能選單,進入後顯 示人員管理頁面。

1. 編輯單位

點擊通訊錄中最上層單位名稱右方██<mark>▓輔按<del>钾,於</del>單位名稱輸</mark> 入欄中,輸入欲修改的名稱,修改完成後點擊 增進 储存按鈕, 即可完成單位名稱的編輯。

![](_page_8_Picture_76.jpeg)

![](_page_8_Picture_77.jpeg)

#### 3. 新增使用者

點擊 <sup>新增使用者</sup>」,右方顯示新增書面。

3.1 允許登入

所有使用者皆會顯示於 app 通訊錄中,但只有設定為允 許登入的使用者,才能使用帳號密碼登入 KoKoLa 使用。

3.2 管理者

系統管理員可將管理者的權限交付給使用者,被勾選為 管理者的使用者,可利用帳號密碼登入 KoKoLa 後台系 統,進行相關的系統修改。

![](_page_9_Picture_8.jpeg)

3.3 koko 號碼

koko 號碼就等於使用者在 KoKoLa 中的分機, 擁有號 碼的使用者,才能使用 KoKoLa 中的語音通話功能。

3.4 一鍵轉接號碼

可自行設定一組號碼,於App 使用時能快速轉接,無需 額外輸入號碼。

3.5 時區

提供時區的設定,使用者可依照需求選擇所在的時區。

![](_page_9_Picture_15.jpeg)

3.6 語言

提供英文、繁體中文及簡體中文,讓使用者做語系設定。

![](_page_9_Figure_18.jpeg)

3.7 使用者名稱

該使用者於通訊錄中顯示的名稱。

![](_page_10_Picture_4.jpeg)

3.8 電子信箱

該使用者於通訊錄中顯示的電子信箱。

![](_page_10_Picture_7.jpeg)

3.9 職稱

選擇該使用者的職稱,每個職稱允許瀏覽的通訊錄層級 皆不同,可透過職稱進行通訊錄查詢的管控。

3.10電話號碼

該使用者於通訊錄中顯示的電話號 碼,號碼 可以設定多筆,於輸入框中輸入欲 | 加入\*\* | 加入的 電話號碼,點擊加入號碼按鈕。

![](_page_10_Picture_12.jpeg)

3.11所屬單位

點擊 + <sup>+ +</sup> 按鈕,系統彈出選擇所屬單位對話框,勾選 所屬單位後,點擊下方確定按鈕,即可將該人員加入該 單位下,一個使用者可重複存在多個單位中。

## 4. 搜尋人員

通訊錄上方搜尋框中輸入欲搜尋的人員名稱,點擊後方搜尋按 鈕,系統會將符合的人員名單列出,使用者可利用搜尋快速找到 欲找尋的人員。

# 5. 編輯使用者

點擊通訊錄列表中與進行修改的使用者,在右方顯示該使用者的 個人資料。

![](_page_11_Picture_28.jpeg)

## 四、 職稱設定

可建立不同的職稱,並且設定每個職稱可查看的通訊錄層級。

![](_page_12_Picture_81.jpeg)

#### 1. 新增職稱

點擊左側列表上方的新增【<sup>新增】</sup>按鈕,即可進行新增新的職稱。

![](_page_12_Picture_82.jpeg)

1.1. 職稱代號

輸入該職稱的代號。

1.2. 職稱

輸入該職稱的顯示名稱。

1.3. 階層設定

點擊 <sup>+</sup> 按鈕,系統將彈出選擇視窗,勾選此職稱允許 查看的層級名稱,完成後點擊確定按鈕,確認無誤後點 擊右上方儲存按鈕即可完成新增。

# 2. 編輯職稱

點擊左側列表中,欲進行修改的職稱項目,右方將顯示該職稱的 相關資訊。

![](_page_13_Picture_28.jpeg)

# 五、 匯入

必須由具管理員權限的人,才可執行匯入功能。在上方帳號管理選項 於下拉列表中點擊人員單位匯入,即可進到匯入使用者資料書面。

![](_page_14_Picture_120.jpeg)

#### 1. csv 匯入

組織內的通訊名單除了單筆建立外,可透過匯入的方式進行批次 的名單建立,匯入的檔案格式需為 CSV 檔。

1.1. 匯入說明

第一次執<mark>行匯入 CS</mark>V 檔案<sup>,</sup>可以參照匯入說明<sup>,</sup>可以按<br>右上方的<mark>、<sup>匯入說明</sup>)</mark>匯入說明按鈕,開啟說明網百。 右上方的 匯入說明按鈕,開啟說明網頁。

#### 1.2. 上傳 CSV 檔

選擇 CSV 檔案時,先選擇 CSV 編碼。

![](_page_14_Picture_121.jpeg)

點擊 <sup>十選擇CSV檔案</sup>選擇 CSV 檔案按鈕,選擇欲匯入的 CSV 檔案,再按開啟。

選擇完成後,點擊 <sup>上傳 ]</sup>上傳按鈕,上傳成功後資料將 顯示於畫面中。

![](_page_15_Picture_50.jpeg)

- 1.3. 匯入資料 點擊下方的 <sup>匯入資料</sup> 匯入資料按鈕, 匯入成功出現提示 訊息,若有格式錯誤的資料即會顯示於畫面中。
- 1.4. 匯出資料 一一二二<br>點擊下方的 <sup>匯出資料</sup> 匯出資料按鈕 · 即可馬上將所有人 員資料匯出儲存為 export.csv 檔。

# 六、 訊息群組管理

每個群組建立成功後,系統會將建立者指派為該群組的管理員,群組 中的管理員不局限於一個,擁有管理權限的人員可將權限分派給群組 內的其他人員,管理員有權限在群組中邀請人員進入或進行群組名稱 的修改。

![](_page_16_Picture_72.jpeg)

#### 1. 無管理員群組

每個建立成功的群組都會有專屬於該群組的管理員,當群組中的 管理員只有一名,而該名管理員退出群組後,系統會隨機指派群 組中的某人成為管理員。

1.1. 無管理員群組搜尋

若系統尚未指派管理員至群組內時,點擊群組管理頁面 左上方篩選項目中的"無管理員的群組"。

![](_page_16_Picture_9.jpeg)

下方會列出無管理員的群組列表。

![](_page_16_Picture_73.jpeg)

#### 1.2. 搜尋群組

管理者可利用關鍵字搜尋要找尋的群組,在搜尋欄位中 輸入關鍵字,系統會比對現有的群組名稱篩選出符合的 群組。

![](_page_17_Picture_92.jpeg)

## 2. 查看群組

2.1. 群組人員

點擊群組列表中欲查看的群組後方 Detail 》按鈕, 即可 查看該群組中的人員資料,列表中顯示受邀請的人員名 稱、人員的權限、人員加入的狀態以及管理權限的指派 按鈕。

2.2. 指派管理

![](_page_17_Picture_93.jpeg)

2.3. 撤銷管理

點擊欲撤銷權限管理員的人員後方 <sup>撤銷管理</sup> 撤銷管理 按鈕,即可將管理權限從該人員身上取消。

# 七、 外部人員

在上方帳號管理選項於下拉列表中點擊外部人員,即可進到外部人員 功能書面。外部人員帳號,是為了讓不在公司通訊錄中的廠商客戶, 也能利用 KoKoLa 輕鬆進行溝通。

![](_page_18_Picture_71.jpeg)

## 1. 公司

進入外部人員功能頁面後,預設於公司頁面,下方列表顯示目前 已建立的公司名單。

![](_page_18_Picture_72.jpeg)

1.1. 建立公司

外部人員以公司作為分類,於公司頁面中點擊 $\overline{\left[\frac{1}{3},1\right]}$ 建立公司按鈕,於彈出的視窗中輸入欲建立的公司名稱 後,點擊儲存即可完成公司的建立。

![](_page_18_Picture_73.jpeg)

1.2. 關鍵字搜尋

於搜尋輸入框中輸入欲搜尋的關鍵字,系統會篩選出符 合的項目,即可快速得於眾多公司中找到想要的項目。

![](_page_19_Picture_74.jpeg)

1.3. 修改公司

點擊公司名稱後方 <sup>修改</sup> 修改按鈕,會彈出編輯公司視 窗,可進行公司名稱的修改。

![](_page_19_Picture_75.jpeg)

1.4. 刪除公司

點擊公司名稱後方<sup>【鵬論】</sup>刪除按鈕,會彈出確認視窗,點 擊刪除按鈕,即可將該公司於系統中移除。

![](_page_19_Picture_76.jpeg)

備註:當該公司下還存有帳號時,系統是不允許將該公司移除的,請先將該 公司下所有帳號皆刪除後,再進行刪除公司的動作。

![](_page_19_Picture_77.jpeg)

# 2. 帳號管理

於外部人員頁面後中,點擊 **開始 电** 帳號管理按鈕,即可進入帳 號管理頁面,下方列表顯示目前已建立的所有帳號名單。

![](_page_20_Picture_65.jpeg)

2.1. 建立帳號

點擊 <sup>建立帳號</sup>建立帳號按鈕,系統彈出帳號資料視窗,填 寫相關資料後,點擊儲存按鈕,即完成外部人員帳號的 建立。

![](_page_20_Picture_66.jpeg)

![](_page_20_Picture_8.jpeg)

- > 帳號:外部人員登入 KoKoLa App 時所使用的帳號 (為必填欄位)。
- Ø 名稱:外部人員使用 KoKoLa App 時所顯示名稱 (為必填欄位)。
- Ø 密碼:外部人員登入 KoKoLa App 時所使用的密碼 (為必填欄位)。
- Ø 電子信箱:外部人員於 KoKoLa App 所顯示的電子信 箱(為必填欄位)。
- Ø 電話號碼:外部人員於 KoKoLa App 所顯示的號碼。
- Ø 允許語音通話:可設定該外部人員是否有語音通話之 功能,若允許語音通話功能,則需進行 koko 號碼以 及是否顯示撥號鍵盤的設定。

![](_page_21_Picture_132.jpeg)

Ø 時區:選擇該外部人員的時區。

![](_page_21_Picture_10.jpeg)

2.2. 關鍵字搜尋

<u>22</u> 於搜尋輸入框中輸入欲搜尋的關鍵字,系統會篩選出符 合的項目,即可快速得於眾多帳號中找到想要的項目。

![](_page_22_Picture_3.jpeg)

#### 2.3. 修改帳號

點擊帳號列表後方<sup>667</sup>修改按鈕,會彈出編輯帳號視 窗,可進行帳號的相關修改。

![](_page_22_Picture_63.jpeg)

## 2.4. 刪除帳號

點擊帳號列表後方<sup>「鵬除」</sup>刪除按鈕,會彈出確認視窗,點 擊刪除按鈕,即可將該外部人員於系統中移除。

![](_page_22_Picture_64.jpeg)

# 八、 公告

在上方應用程式選項下拉列表中點擊公告選項,即可進入公告頁面。

![](_page_23_Picture_55.jpeg)

## 1. 建立公告

點擊建立公告按鈕, 即可開啟公告視窗, 進行新公告的編輯。

![](_page_23_Picture_56.jpeg)

Ø 標題:新訊息公告的標題,於手機 App 中每則訊息於展開前 皆只顯示標題名稱。

 24 > 上架時間:預設為建立時間,可依照需求點擊下拉選單,選 擇欲上架的時間。

![](_page_24_Figure_3.jpeg)

> 下架時間: 公告保留時間預設為一日, 可依照需求點擊下 拉選單,選擇欲下架的時間。

![](_page_24_Figure_5.jpeg)

Ø 內容:公告內容可放置文字及單張圖片。於內容框中輸入 欲發表的文字內容後,點擊下方選擇檔案按鈕,即可上 傳圖片,公告上架發表後,圖片會顯示於文字下方。

![](_page_24_Picture_7.jpeg)

#### 2. 關鍵字搜尋

於搜尋輸入框中輸入欲搜尋的關鍵字,系統會篩選出標題與內容 有相符和的項目,即可快速得於眾多公告中找到想要的。

![](_page_25_Picture_46.jpeg)

## 3. 修改公告

點擊公告列表後方修改<sup>[修改]</sup>按鈕,會彈出編輯公告視窗,可進 行標題、上下架時間及內容等相關修改。

![](_page_25_Picture_47.jpeg)

# 4. 刪除公告

點擊公告列表後方 刪除按鈕,會彈出確認視窗,確認後即 可將該公告刪除。

![](_page_26_Picture_35.jpeg)

或是於編輯公告頁面中,點擊下方刪除按鈕,也可將該公告刪除。

![](_page_26_Picture_36.jpeg)

# 九、 廣播訊息

在上方應用程式選項下拉列表中點擊廣播訊息,即可進入系統訊息頁 面,系統訊息提供公司內部的應用系統,利用 api 推送訊息至 app, 使訊息可以發送給通訊錄中的所有人。

![](_page_27_Picture_65.jpeg)

#### 1. 訊息記錄

進入訊息管理後,預設於訊息記錄頁面,輸入關鍵字可杳詢已發 送的訊息記錄。

![](_page_27_Picture_66.jpeg)

#### 1.1. 發送訊息

點擊上方發送訊息按鈕,系統彈出訊息發送框,可選擇 發送存文字或圖片。

▶ 文字:於下方輸入框中輸入欲發送的文字訊息, 完成 後點擊發送按鈕,即完成訊息的發送。

![](_page_28_Picture_56.jpeg)

> 圖片:選擇圖片選項,點擊 <sup>選擇檔案</sup>選擇檔案按鈕, 選擇欲進行傳送的圖片檔案,完成後點擊發送按鈕, 即完成訊息的發送。

![](_page_28_Picture_57.jpeg)

## 2. 帳號管理

選擇列表上方帳號管理,即可在下方查看所建立的帳號資訊。

![](_page_28_Picture_58.jpeg)

## 2.1. 建立帳號

點擊建立帳號按鈕,系統彈出帳號建立視窗。

![](_page_29_Picture_81.jpeg)

Ø 帳號:介接 KoKoLa 所使用的帳號。

- Ø 名稱:訊息推送時顯示的名稱。
- Ø 密碼:介接 KoKoLa 所使用的密碼。
- > 允許 ip: 指公司內部的應用系統所設定的 ip, 系統 比對後確定無誤,才會允許推送訊息至 app 中。
- Ø 開放回傳型態: 系統可設定使用者收到推送的訊息 後,是否可以回傳訊息,可依需求進行勾選。

2.2. 修改帳號

點擊帳號列表後方<sup>【修改】</sup>修改按鈕,系統彈出編輯視 窗,可進行帳號相關資料的修改。

![](_page_30_Picture_69.jpeg)

點擊修改密碼按鈕,會顯示密碼新輸入,輸入欲修改的 新密碼後,點擊儲存,即完成密碼的修改。

![](_page_30_Picture_70.jpeg)

2.3. 刪除帳號

於帳號列表中,點擊欲進行刪除的帳號後方 <mark>、删除</mark><br>删除 按鈕,系統彈出確認框,確認後即可完成刪除。

![](_page_30_Picture_71.jpeg)

或於編輯視窗中點擊下方 – 
<sup>删除 –</sup> 刪除按鈕, 也可將該帳號 進行刪除。

## 十、 網頁小程式**(**選購項目**)**

在上方應用程式選項下拉列表中點擊網頁小程式選項,即可進入網頁 小程式設定頁面, KoKoLa 提供類似 html 的 api, 可透過簡易的設 定與公司內部現有的應用程式進行整合。

#### 1. 新增網頁小程式

![](_page_31_Picture_129.jpeg)

- Ø 圖示:可上傳圖片,作為此小程式於 APP 上的顯示 大頭貼。
- Ø ID:輸入此網頁小程式的 ID。
- Ø 名稱:設定此網頁小程式的顯示名稱。
- Ø 網址:輸入網址,koKoLa 系統將透過此網址去呼叫 程式
- Ø 驗證碼:驗證碼由系統產生,用以確認 api 呼叫是來 自 KoKoLa 系統。
- > 網頁小程式使用者: 可設定所有人皆可以使用,或特定單位及聯絡人才能 使用此網頁小程式。

1.2. 新增選單

![](_page_32_Picture_82.jpeg)

- Ø 選單圖示:可上傳圖片,作為此選單的 icon。
- Ø 網頁小程式:下拉選擇此選單欲放置於哪個網頁小程 式中。
- Ø ID:設定此選單的 ID。
- Ø 名稱:設定此選單的顯示名稱

#### 2. 編輯網頁小程式

點擊網頁小程式列表後方 C 按鈕, 右側畫面開啟編輯頁面, 即 可進行小程式的編輯與刪除;點擊選單列,則可以進行選單的編 輯與刪除。

![](_page_32_Picture_83.jpeg)

## 十一、 網頁小程式紀錄查詢**(**選購項目**)**

在上方應用程式選項下拉列表中點擊網頁小程式紀錄查詢選項,即可 進入查詢頁面,此功能為搭配網頁小程式之功能項目,可查詢人員使 用網頁小程式之紀錄。

![](_page_33_Picture_67.jpeg)

- Ø 選擇日期:選擇查詢的時間區間。
- Ø 選擇小程式:下拉選擇欲查詢的小程式。
- > 輸入關鍵字:可設定相關的關鍵字,或是空白全部查詢。
- Ø 匯出紀錄:搜尋完成的結果列後方提供匯出按鈕,可將使用紀錄 匯出 csv 檔

# 十二、 外部系統連結

在上方應用程式選項下拉列表中點擊網頁/APP 連結,即可進入外部 系統連結頁面,可自行設定公司常用網址或 APP 連結,當使用者點 擊時系統會自動開啟該連結。

1. 連結列表

進入外部系統連結頁面後,下方顯示已建立之連結列表。

![](_page_34_Picture_83.jpeg)

#### 2. 建立連結

點擊左上方建立連結按鈕,系統彈出帳號建立視窗。

2.1. 建立 APP 連結

![](_page_34_Picture_84.jpeg)

Ø 名稱:此 APP 的顯示名稱。

- Ø APP 啟動字串:輸入 APP 名稱。
- Ø APP 下載網址:若使用者尚未安裝此 APP,則系統 將自動引導至 APP 下載頁面。
- Ø 上傳 icon:上傳此 APP 的顯示圖示。
- 2.2. 建立網址連結

![](_page_35_Picture_98.jpeg)

- Ø 名稱:此網頁的名稱。
- Ø 連結網址:輸入欲開啟的連結網址。
- > 開啟方式:可選擇於 KoKoLa 中開啟網頁, 或使用 手機系統預設之瀏覽器開啟網頁。
- Ø 上傳 icon:上傳此網頁的顯示圖示。

# 3. 編輯連結

點擊列表後方編輯按鈕,即可進行連結內容之修改。

![](_page_36_Picture_26.jpeg)

## 十三、 貼圖管理

管理者可自行上傳貼圖至系統提供給所有人使用,所上傳的貼圖需符 合系統規範,若系統發現有相同檔名的貼圖,則會以更新的方式處 理,新的檔案則為新的貼圖。

貼圖 zip 檔上傳規則:

- Ø 請將同一套圖放置在您電腦裡的同一個資料夾下
- ▶ 資料夾下必需要有含有 on.png,此為貼圖的代表圖
- > 資料夾下必需要有含有 off.png, 此為貼圖的代表圖
- Ø 將資料夾壓縮成 zip 後上傳 (註:必需連同資料夾一起壓縮)

#### 1. 上傳

點擊左上方 选择檔案 | 選擇檔案按鈕,選擇欲上傳的貼圖 zip 檔,選擇完成後點擊 <sup>上傳 )</sup>上傳按鈕即可完成上傳。 若出現錯誤提示,請檢查檔案名稱與內容是否符合規範。

檔案名稱格式錯誤

#### 2. 編輯貼圖

上傳成功的貼圖會顯示於下方列表中,管理者可針對各個貼圖進 行編輯名稱、啟用/停用、移除及下載等功能。

![](_page_37_Picture_116.jpeg)

2.1. 貼圖排序

點擊貼圖列表前方排序按鈕上下拖動,可調整貼圖在手 機上的顯示順序。

2.2. 編輯名稱

點擊貼圖列表中貼圖名稱後方編輯名稱按鈕,修改該貼 圖的名稱,修改後點擊 <sup>完成</sup> 完成按鈕即可完成修改。

![](_page_38_Picture_6.jpeg)

2.3. 啟用/停用

已上傳完成的貼圖可選擇啟用或停用,選擇啟用時,使 用者於文字交談頁面中的貼圖選項,即可看到該組貼 圖;選擇停用時,手機中便不會顯示該組貼圖。

2.4. 移除

管理者可將不需要的貼圖從系統中移除,點擊欲移除的 貼圖列表後方 <sup>移除 发</sup> 移除按鈕, 即可將該組貼圖從系統 中移除。

2.5. 下載

**點擊貼圖列表後方 下載 下載按鈕,即可將該組貼圖的** zip 檔從系統中下載至個人電腦中。

## 十四、 群組通話狀態

點擊上方通話應用選項下拉列表中點擊群組通話狀態,可進入查看群 組通話頁面,下方顯示目前正在進行中的通話列表。

![](_page_39_Picture_84.jpeg)

#### 1. 群組通話列表

列表顯示當前正在進行中的語音通話,可杳看進入會議中的人 數、會議建立時間、目前進行長度、狀態、群組名稱以及建立者 等相關資訊。

![](_page_39_Picture_85.jpeg)

2. 重新整理

點擊列表上方 <sup>重新整理</sup> 重新整理按鈕,可立即更新至當前最新的 群組通話狀態。

3. 關閉會議室

點擊群組通話後方 <sup>團閉會議室</sup> 關閉會議室按鈕,系統彈出確認 框,點擊 <sup>副除】</sup>刪除按鈕,即可於後台將該群組通話結束。

![](_page_39_Picture_86.jpeg)

# 十五、 通話狀態

點擊上方通話應用選項下拉列表中點擊通話狀態,可進入查看通話頁 面,下方顯示目前正在進行中的通話列表。

![](_page_40_Picture_59.jpeg)

#### 1. 一對一通話列表

列表顯示當前正在進行中的語音通話,可查看發話端號碼、受話 端號碼、通話狀態及時間長度等相關資訊。

![](_page_40_Picture_60.jpeg)

#### 2. 重新整理

點擊列表上方 <sup>C</sup> 重新整理按鈕,可立即更新至當前最新的通話 狀態。

# 十六、 限撥設定**(**選購項目**)**

撃上方通話應用選項下拉列表中點擊限撥設定,可進入設定書面,可 設定號碼規則,禁止員工撥打特定數字開頭的號碼。

![](_page_41_Picture_83.jpeg)

## 1. 新增限撥規則

點擊左上方 <sup>新增</sup>新增按鈕,頁面右側顯示新增頁面。

![](_page_41_Picture_84.jpeg)

1.1. 限撥名稱

輸入此限撥設定的名稱。

1.2. 號碼規則

輸入號碼規則, X 表示 0-9 的任何數字, 輸入完成後點 撃後方 <sup>■■</sup>按鈕,即可將該規則加入,一個限撥設定可 加入多筆號碼規則。

## 2. 設定限撥

限撥規則設定完成後,需進入人員管理頁面進行人員限撥設定。

![](_page_42_Picture_56.jpeg)

2.1. 編輯使用者

人員限撥設定預設為" default"就是無任何限制, 若需 進行變更需點擊成員進行人員編輯。

2.2. 選擇限撥設定

於限撥設定項目,下拉選擇欲使用的設定選項,確認後 儲存修改。

![](_page_42_Picture_57.jpeg)

# 十七、 外撥電話警示設定

當有人外撥符合號碼規則的號碼,系統將根據設定判斷是否通知警示 通知人、自動掛斷,並留存撥打紀錄以供查詢。

![](_page_43_Picture_54.jpeg)

#### 1. 新增警示規則

點擊左上方新增按鈕,於右側畫面設定號碼規則。

![](_page_43_Picture_55.jpeg)

## 2. 警示通知人列表

點擊警示通知人列表按鈕,可查看通知人列表,於上方輸入匡中 輸入帳號資訊,可新增通知人。

![](_page_43_Picture_56.jpeg)

## 十八、 報表

報表中分成統計報表、訊息查詢及通話記錄查詢三大部分,管理者可 針對需求檢視所需的報表資料。

#### 1. 統計報表

統計報表中包含使用狀況分析表、應答統計報表、通話長度統計 報表及通話時段統計報表四大類,每項報表皆有日報表及月報表 兩種顯示格式。

![](_page_44_Figure_6.jpeg)

- <mark>▶ 日報表:點選左側的、「<sup>最表」月報表)</mark>日報表按鈕,再點查</mark></sup> 閱的日期,在右側顯示當日的統計日報表。
- <mark>➢ 月報表:選點選左側的、「<sup>日報表」月報表</mark>月報表按鈕,再點</mark></sup> 查閱的日期,在右側顯示當日的統計月報表。

![](_page_44_Picture_84.jpeg)

1.1. 訊息使用狀況分析表

顯示訊息傳送的狀況分析報表,縱軸顯示為訊息數量, 橫軸顯示為時間,管理者可利用左方日曆選擇欲查看的 日期或月份。

![](_page_45_Figure_4.jpeg)

#### 1.2. 應答統計報表

顯示語音通話接聽與位接聽的狀況分析報表,縱軸顯示 為通話數量,橫軸顯示為日期,管理者可利用左方日曆 選擇欲查看的日期或月份。

![](_page_46_Figure_2.jpeg)

1.3. 通話長度統計報表

顯示語音通話的通話長度的狀況分析報表,縱軸顯示為 通話數量,橫軸顯示為通話長度,管理者可利用左方日 曆選擇欲查看的日期或月份。

![](_page_46_Figure_5.jpeg)

1.4. 通話時段統計報表

顯示語音通話時段的狀況分析報表,縱軸顯示為通話數 量,橫軸顯示為通話時段,管理者可利用左方日曆選擇 欲查看的日期或月份。

![](_page_47_Figure_4.jpeg)

# 2. 訊息查詢

點擊報表功能頁面中左上方的 <sup>[訊息查詢「通話紀錄查詢]</sup>訊息查詢按 鈕,管理者即可查詢所有人於系統上的交談記錄,可選擇查看所 有人或者只針對特定人員進行查詢。

![](_page_47_Picture_65.jpeg)

2.1. 所有人

點擊訊息查詢下方發訊人選項中的所有人,右方會顯示 所有人員所發送的訊息。

![](_page_48_Picture_4.jpeg)

2.2. 選擇人員

點擊訊息查詢下方發訊人選項中的選擇人員,下方會列 出通訊錄,管理者可依照需求選擇欲查看的人員,點擊 該人員後,右方會顯示該人員所發送的訊息。

![](_page_48_Picture_51.jpeg)

#### 2.3. 群組

點擊訊息查詢下方發訊人選項中的群組,下方會列出系 統中中所有的群組,包含正式與臨時的群組,管理者可 依照需求選擇欲查看的群組,點擊群組後,右方會顯示 該群組所發送的訊息。

![](_page_49_Picture_71.jpeg)

2.4. 查詢選項

在右側訊息列表上方,提供進階的查詢選項,可依照需 求設定時間區間、選擇是否為群組交談,或輸入關鍵字 進行篩選。

![](_page_49_Picture_72.jpeg)

2.5. 查看訊息內容

選擇完畢後後,下方會顯示符合項目的訊息列表,點擊 列表後方詳情按鈕,會顯示該則訊息的詳細資訊。

| 訊息查詢               |                                               |         |                    |                    |           |
|--------------------|-----------------------------------------------|---------|--------------------|--------------------|-----------|
| 2014-08-26<br>開始日期 | $\overset{\mathtt{A}}{\mathtt{v}}$<br>00      | 00<br>÷ | 2014-08-27<br>結束日期 | ÷<br>÷<br>00<br>00 | ⊙一對一〇群組   |
| 文字訊息內容關鍵字:         |                                               |         |                    |                    | 搜尋        |
|                    |                                               |         |                    |                    |           |
|                    | 搜尋 2014-08-26 00:00至2014-08-27 00:00發送的一對一訊息: |         |                    |                    | $1 - 4/4$ |
| 發訊人                | 收訊人                                           | 訊息類型    | 訊息發送時間             | 訊息內容摘要             |           |
| miku               | rubyruby                                      |         | 詳情》                |                    |           |
| ni                 | rubyruby                                      |         | 詳情》                |                    |           |
| martin             | MayMay                                        |         | 詳情》                |                    |           |

> 點擊日期左邊的箭頭,可翻閱前一天的訊息。

> 點擊日期右邊的箭頭,可翻閱後一天的訊息。

![](_page_50_Picture_45.jpeg)

## 3. 通話記錄查詢

點擊通話記錄查詢,管理者即可查詢所有人於系統上的通話記 錄,可選擇查看所有人或者只針對特定人員進行查詢。

![](_page_50_Picture_46.jpeg)

3.1 所有人

點擊訊息查詢下方發話人選項中的所有人,右方會顯示 所有人員所發送的訊息。

![](_page_51_Picture_4.jpeg)

3.1 選擇人員

點擊通話記錄查詢下方發訊人選項中的選擇人員,下方 會列出通訊錄,管理者可依照需求選擇欲查看的人員, 點擊該人員後,右方會顯示該人員所發送的通話資訊。

![](_page_51_Picture_74.jpeg)

3.1 群組

點擊訊息查詢下方發訊人選項中的群組,下方會列出系 統中中所有的群組,包含正式與臨時的群組,管理者可 依照需求選擇欲查看的群組,點擊群組後,右方會顯示 該群組所發送的訊息。

![](_page_51_Picture_75.jpeg)

3.1 查詢選項

在右側訊息列表上方,提供進階的查詢選項,可依照需 求設定時間區間或是輸入號碼進行篩選。

![](_page_52_Picture_74.jpeg)

3.1 查看通話資訊

飾選完後,下方會顯示符合項目的通話列表,列表中包 含發話端、受話端、開始時間、接通時間、結束時間、 通話時間以及處理狀態。

![](_page_52_Picture_75.jpeg)

- Ø ANSWER:正常通話狀態。
- Ø NO ANSWER:撥號狀態下於對方接聽前自行掛斷。
- ▶ BUSY: 撥號狀態下對方不接聽直接掛斷電話。
- Ø FAILED:對方不在線上或撥打空號等狀況。

# 十九、 系統設定

## 1. 系統參數

![](_page_53_Picture_97.jpeg)

> 現實讀取功能:

● 0:允許使用。

- **n**:關閉,限制使用。
- Ø web client 是否可以傳檔案:
	- $0:$  允許使用。
	- **n**:關閉,限制使用。
- Ø 歷史訊息保留天數(0-n):可自行設定交談過後歷史訊 息在手機上保留的天數,系統預設值為 30。
	- 0:不保留,當天結束後歷史訊息即被自動刪除。
	- **n**:不限制最大值,可為任意的正整數。

maxkit | 麥司奇科技股份有限公司 54

- Ø 離線訊息保留天數(1-n):可自行設定未連線時收到的 離線訊息,保留在手機上的天數,系統預設值為 30。
	- 1:離線訊息僅保留一天,一天過後即被自動刪除。
	- **n**:不限制最大值,可為任意的正整數。
- Ø 限制上傳檔案大小:可自行設定檔案上傳的大小,最大值 為 200MB。
- Ø 使用者授權逾期自動登出(1-n):使用者登入後,在系 統設定的天數內未使用,系統會將該使用者從系統中自動 登出,系統預設值為 30。
	- 1:登入狀態僅保留一天,一天過後即被系統燈出。
	- n:不限制最大值,可為任意的正整數。
- ▶ 啟用 LDAP 帳號同步:若有介接公司內部 LDAP 系統,可 自行選擇是否同步至 KoKoLa 通訊錄中。
- ▶ App 啟用 STUN: 可自行設定 App 的語音通話服務是否 自動連到預設的 Stun 伺服器。
- Ø 會議室號碼前置碼:可自行設定會議室號碼前置碼。
- Ø 會議室保留時間:當多人語音通話會議室內無任何成員 時,系統將於設定的保留時間,結束該會議室。
- Ø 會議室數量上限:同時間進入會議室的人數上限。
- Ø 電話佇列前置碼:可自行設定電話佇列前置碼。
- Ø 通話記錄轉送網址:系統提供將通話記錄的內容,以 HTTP Post 方式,使用 JSON 格式,同時發佈至指定的 網址功能。

maxkit | 麥司奇科技股份有限公司 55

# 2. Mail Server 設定

![](_page_55_Picture_137.jpeg)

- Ø 是否要啟動 Mail Client Schedule:決定系統是否使用發 送 Mail 的程序。
	- 否:(預設)不啟動。
	- 是:啟動。
- Ø 定期啟動的時間(分):系統使用發送 Mail 程序間隔時間。
	- 預設值為 3 分。
	- 則表示每 3 分鐘系統啟動發送 Mail 程序。
- Ø Protocol:為 Mail Server 協定。
	- **●** 預設值為"smtps"。
- Ø Host:為 Mail Server Host name。
	- 預設值為 "smtp.gmail.com" 。
- Ø Port:為 Mail Server 埠號。
	- 預設值為 "465" 。
- Ø 是否為 SSL Socket:決定 Mail Server 是否使用 SSL Socket。
- Ø 是否需要認證資料:Mail Server 登入時是否認證資料。
- Ø 認證資料的使用者:Mail Server 登入時使用的認證資料 EMAIL 帳號。
- Ø 認證資料的密碼:Mail Server 登入時認證資料的密碼。
- Ø 郵件主旨的編碼:郵件主旨文字的編碼格式。
	- 預設值為 "Big5" 。
- Ø 郵件內容 MimeType 資訊:郵件內容文字的檔案類別。
	- **●** 預設值為 "text/html" 。
- Ø 郵件內容的編碼:郵件內容文字的編碼格式。
	- 預設值為"Big5"。
- Ø 郵件附加檔案檔名的編碼:郵件內容裡附加檔案檔名文字 的編碼格式。
	- 預設值為"Big5"。
- Ø 預設的寄件人郵件地址:為 Mail Server 發送 Mail 的寄 件人信箱。
- Ø 測試信收件人郵件地址:為 Mail Server 測試發送 Mail 的收件人信箱。

### 3. E-Mail 樣板

於系統設定頁面,點擊 E-mail 樣板選項,即可進入設定系統發 送 E-mail 時的文字內容,管理者可以依照需求修改 E-mail 中的 文字說明,修改完成後點擊右上方儲存按鈕,可以於右方看見修 改後的 E-mail 完整內容。

![](_page_57_Picture_77.jpeg)

E-mail 的型態分為忘記密碼、更改密碼以及新增帳號通知,可 利用下拉選單,選擇欲觀看的項目。

![](_page_57_Picture_6.jpeg)

# 二十、 設定

點擊右上方 ※ 設定功能,點選下拉按鈕後有"個人資料"及"登 出"兩個選項。

![](_page_58_Picture_53.jpeg)

### 1. 個人資料設定

**點擊下拉按鈕中的個人資料,即可進入個人資料設定頁面。** 

![](_page_58_Picture_54.jpeg)

#### 1.1. 時區

提供時區的設定,使用者可依照需求選擇所在的時區。

![](_page_58_Picture_55.jpeg)

1.2. 語言

提供英文、繁體中文及簡體中文,讓使用者做設定。

![](_page_59_Picture_4.jpeg)

1.3. 使用者名稱

該使用者於通訊錄中顯示的名稱。

1.4. 電子信箱

該使用者於通訊錄中顯示的電子信箱。

1.5. 一鍵轉接號碼

可自行設定一組號碼,於App 使用時能快速轉接,無需 額外輸入號碼。

1.6. 電話號碼

該使用者於通訊錄中顯示的電話號碼,號碼可以設定多 筆,於輸入框中輸入欲加入的電話號碼,點擊 <sup>加入號碼</sup> 加 入號碼按鈕。

![](_page_59_Picture_106.jpeg)

## 2. 登出

點擊下拉按鈕中的登出按鈕,即可成功登出管理介面。

![](_page_59_Picture_107.jpeg)

maxkit | 麥司奇科技股份有限公司 60